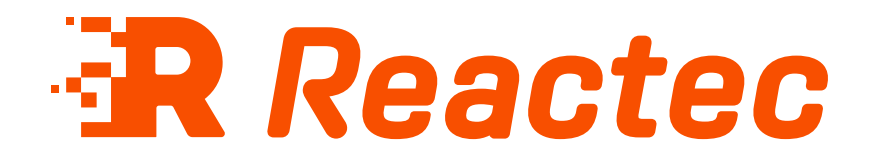

# **Tool Tag Manager Guide**

#### **About this document**

This document is supplied as a part of the Reactec Eco-System.

**Intended purpose** This document is intended to provide information about using Tool Tag Manager with the Reactec Eco-System.

#### **Intended audience**

This document is intended for all users of the Reactec Eco-System.

**Original instructions Read this document before using the equipment Retain this document for future use**

#### **Document information**

Published on: 30 September 2022 Document ID: 290-130 - 13

#### **Copyright and proprietary information**

Copyright © 2022 Reactec. All Rights Reserved. You must obtain prior written permission for the republication or redistribution of any content.

This user guide is protected by national and international copyright and other laws. Unauthorised storage, reproduction, transmission and/or distribution of this user guide, or any part of it, may result in civil and/or criminal proceedings.

Where this user guide and any associated documents refers to quotes and links from the HSE please note that such public sector information is published by the Health and Safety Executive and licensed under the Open Government License v 3.0.

#### **Trademarks**

Other product and company names in these materials may be trademarks or registered trademarks of other companies and are the property of their respective owners. They are used only for explanation purposes only and to the respective owners' benefit, without intent to infringe.

#### **Contact address**

Reactec Ltd. Vantage Point, 3 Cultins Road, Edinburgh, EH11 4DF

Contact Reactec support if you have any questions: helpdesk@reactec.com www.reactec.com/support Registered in Scotland (no. SC221428).

#### **Conventions used**

This guide uses the following formats for safety notices.

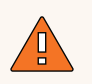

#### **WARNING**

Provides important information to prevent serious problems, for example, the loss of data.

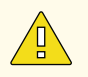

#### **Caution**

Provides important information to prevent serious problems, for example, the loss of data.

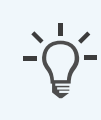

#### **Information**

Provides additional information.

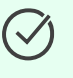

### **Tip**

Provides useful hints and tips.

## **Contents**

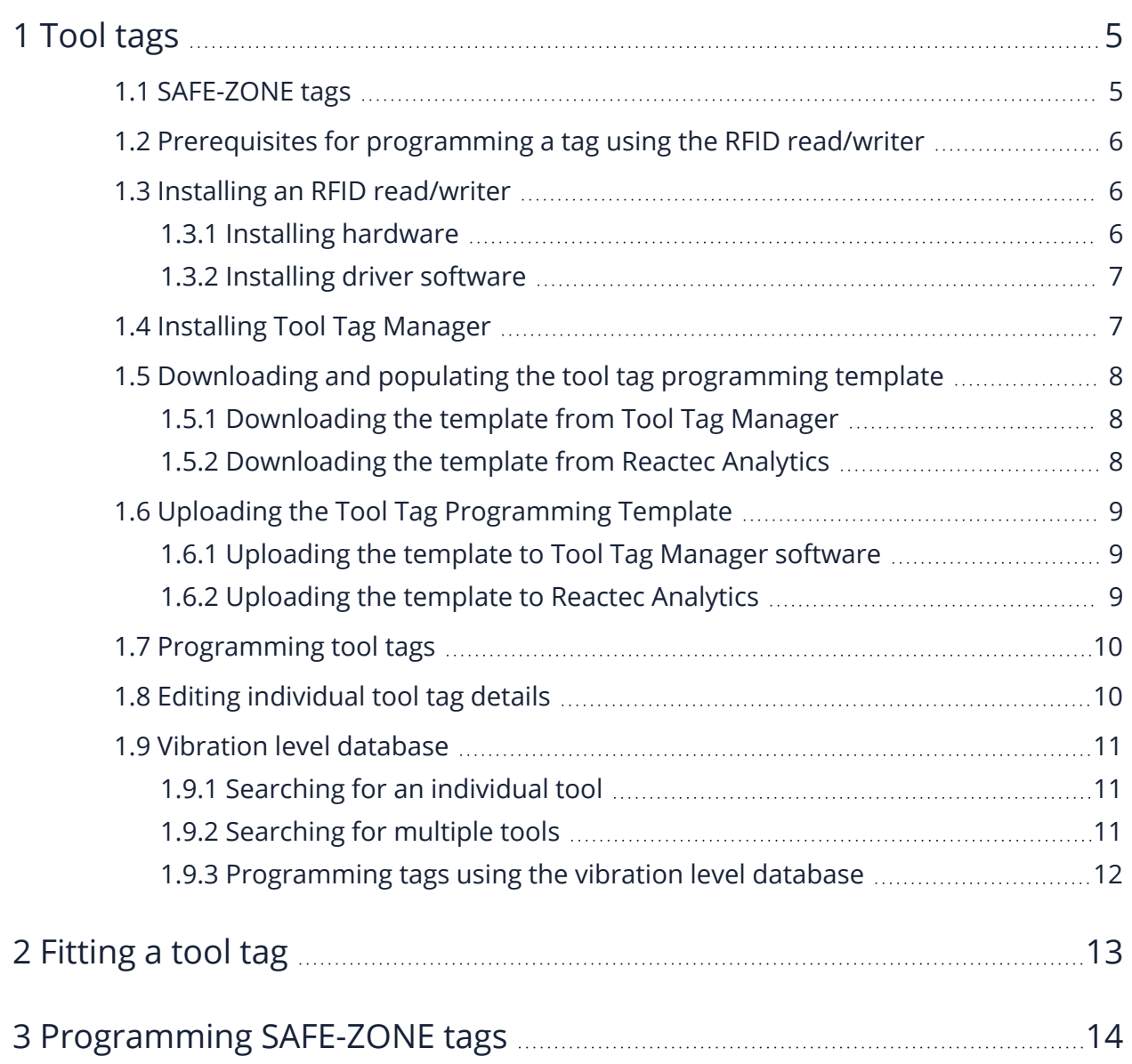

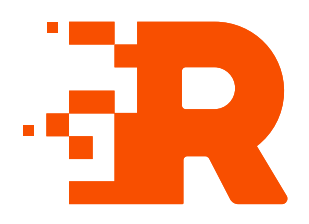

# <span id="page-4-0"></span>**1 Tool tags**

Tool tags are small, robust components which are adhesively attached to all monitored vibrating equipment.

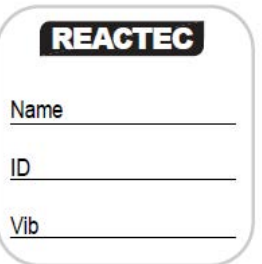

Figure 1 - Figure 1: Tool tag

Tool tags are programmed with tool specific data which is read by the Reactec communication devices using RFID communication.

Additionally, customers may choose to display some information externally on the tool tag.

<span id="page-4-1"></span>*► For more information, refer to the Hardware Overview.*

### **1.1 SAFE-ZONE tags**

SAFE- ZONE tags look similar to tool tags but with different external markings and intended for a very different application.

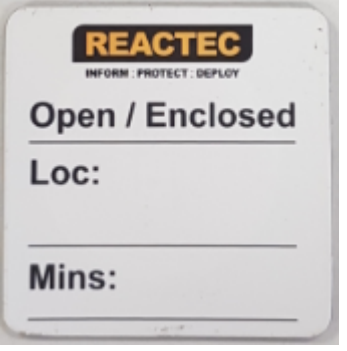

Figure 2 - Figure 2: SAFE-ZONE Tag

SAFE-ZONE tags contain information that enables the proximity detection of an R-LINK or HAVwear watch to be switched off. This is intended for situations were an individual is physically protected but may be able to detect signals from other devices which are in proximity.

The SAFE-ZONE tag is programmed with the following information:

- The zone type open or enclosed (see below)
- The name of the location of the tag (up to 32 characters)
- The number of minutes after which the operator will be automatically tagged out of the Safe Zone, defaults to 10 minutes, can be set to zero if no timeout is required.
- Optionally the latitude and longitude of the location of the tag

<span id="page-5-0"></span>Ultimately customers will be responsible for deciding if any information is to be displayed on the SAFE-ZONE tag.

### **1.2 Prerequisites for programming a tag using the RFID read/writer**

The following equipment and facilities will be required to enable the programming of tags using the RFID read/writer:

- A tablet or a PC running Windows 7/8 (32/64 bit) operating system
- RFID read/writer
- A working internet connection to allow the download of the required drivers and software
- <span id="page-5-1"></span>• Tool Tag or SAFE-ZONE Tag

### **1.3 Installing an RFID read/writer**

<span id="page-5-2"></span>To read and assign RFID cards you need to download and use the ID Card Manager software.

### **1.3.1 Installing hardware**

Connect the RFID read/writer, HID Omnikey 5021/5022 CL, to a computer.

### **1.3.2 Installing driver software**

<span id="page-6-0"></span>The drivers for the HID Omnikey 5021/5022 CL may not need to be installed. If however, the driver does not install automatically, the driver software is available from Reactec Analytics.

- 1. Log in to Reactec Analytics.
- 2. In the top right of the home page, select  $\mathbf{U}$ .

The *Download* page opens.

3. Select **Tool Tag Manager**

The **installation instruction** page opens.

4. To download, select the driver relevant to the operating system installed on your pc then follow the installation instructions.

**Tip**

 $\checkmark$ 

A white light is visible on the edges of the Omnikey RFID read/writer when the hardware and software have been successfully installed.

### **1.4 Installing Tool Tag Manager**

<span id="page-6-1"></span>Tool Tag Manager is available from Reactec Analytics.

- 1. Log in to the Reactec Analytics
- 2. In the top right of the home page, select  $\mathbf{U}$ .

The *Download* page opens.

- 3. Download Tool Tag Manager by selecting *Download (49.2MB)* under *Software Download*
- 4. Open the folder and right click on *setup.exe*
- 5. Select *Run as administrator* The *User Account Control* window opens.
- 6. Select *Yes* to start the installation The installer launches.
- 7. Follow the onscreen instructions
- 8. Once the install is complete power down the PC, then power back on

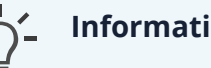

#### **Information**

If you have a previous version installed, remove it before installing the latest version

### <span id="page-7-0"></span>**1.5 Downloading and populating the tool tag programming template**

Before attempting to program tool tags, an Excel template must be populated with the tool information that is required to be programmed on the tool tag.

<span id="page-7-1"></span>The Excel template can be downloaded from both Reactec Analytics and the Tool Tag Manager.

### **1.5.1 Downloading the template from Tool Tag Manager**

- 1. Open the Tool Tag Managerapplication
- 2. Select *Tool Tag Programming Template* from the opening window
- 3. Select a file name, a destination folder and select *Save*
- <span id="page-7-2"></span>4. Populate the excel file with the tool information and **Save**

### **1.5.2 Downloading the template from Reactec Analytics**

- 1. On the toolbar, select *Data/Project Manager*.
- 2. Select **Tools**
- 3. Select **Bulk Upload** button
- 4. Select **Download Template**

The excel spreadsheet will download and automatically open

5. Populate the excel file with the tool information and **Save**

**Tip** Sound and weight fields are optional

### **1.6 Uploading the Tool Tag Programming Template**

<span id="page-8-1"></span><span id="page-8-0"></span>The excel template can be uploaded to the Reactec Analytics or direct to the Tool Tag Manager software.

### **1.6.1 Uploading the template to Tool Tag Manager software**

- 1. Open the **Tool Tag Manager** software
- 2. Select *Upload*, in the *Bulk Upload* box.
- 3. Select the **Load** button
- 4. Locate the saved template file select **open**

The tools contained in the excel file are now displayed on the page

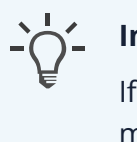

#### **Information**

If any fields are highlighted with a red box, this means the template is missing information. Thesefields must be populated before continuing. Select the red box and manually add the missing information.

### **1.6.2 Uploading the template to Reactec Analytics**

- <span id="page-8-2"></span>1. On the toolbar, select *Data/Project Manager*.
- 2. Select **Tools**
- 3. Select **Bulk Upload** button
- 4. Select **Choose file**
- 5. Locate the saved file and select **Open**
- 6. If desired, choose a Group to assign the tools to

#### 7. Select **Import**

<span id="page-9-0"></span>The tools contained in the excel file are now displayed on the Tool List page

### **1.7 Programming tool tags**

- 1. Open the **Tool Tag Manager** software
- 2. Dependant on how you are uploading your tool list, select either the **Upload** or **Download** button
- 3. Place a tool tag on the RFID card read/writer
- 4. Select *Write* for a tool tag to upload the data to that tool tag
- 5. To program another tag, repeat the process.
- 6. When all the necessary tool tags have been programmed, select *Close* to exit the program

**Tip**

 $\checkmark$ 

A green tick is displayed in *Tag Status* box when successful connection is confirmed with the tool tag.

### **1.8 Editing individual tool tag details**

- <span id="page-9-1"></span>1. Open the **Tool Tag Manager** software
- 2. Select *View*, in the *Edit Tag* box.

The **Tag Status** screen is displayed

- 3. Place the tool tag that requires updating onto the RFID read/writer
- 4. To edit any of the details, select the appropriate field and insert the required information into that field
- 5. Select *Update* to program the tool tag with the updated information

# **Information**

If the RFID read/writer successfully reads the tool tag, the details are displayed on the screen. If the tool tag is blank, an error message is displayed.

### **1.9 Vibration level database**

<span id="page-10-0"></span>Tool tags can be programmed via the vibration level database. This is an online database of tool vibration levels, gathered from data published by the tool manufacturers. Typically the manufacturer's data is generated from laboratory test work and may not represent the vibration levels in the workplace. The values should therefore be used as a guideline only. It is the responsibility of the employer to adhere to legal requirements applicable to workplace health and safety and to determine vibration values that are representative of the actual vibration emissions over time.

<span id="page-10-1"></span>Access to the vibration level database is available to customers who have subscribed to the service.

### **1.9.1 Searching for an individual tool**

1. Log in to the vibration level database

https://vldb.reactecanalyticsplatform.com/

- 2. Select the *Tools* tab at the top of the page
- 3. From the drop down list, select *Search*
- 4. Enter the tool information into the following fields:
	- Manufacturer
	- <sup>l</sup> Model
	- Model name
- 5. If the tool manufacturer is not known, then select *Any* from the drop down list. If the model or model name is not known, then leave it blank.
- <span id="page-10-2"></span>6. Once all the information has been entered, select *Search*

### **1.9.2 Searching for multiple tools**

- 1. Select the *Tool* tab at the top of the page
- 2. From the drop down list, select *Export*.
- 3. Select *Download the tool import template here*.
- 4. Open the template, enter the information for each tool and save the file.
- 5. Go back to the *Export* page and select *Browse*.

6. Select the Excel file that you saved and select *Upload*.

The database searches for all of the tools contained within the spreadsheet. Tools within the database will be displayed as *Matched Entries*. Tools not in the database will be displayed as *Unmatched Entries*.

### **1.9.3 Programming tags using the vibration level database**

- <span id="page-11-0"></span>1. Within the matched entries, select each tool you require to program a tag for.
- 2. Select *Export* and save the file.
- *► For more information on programming tags, refer to the Tool Tag Guide.*

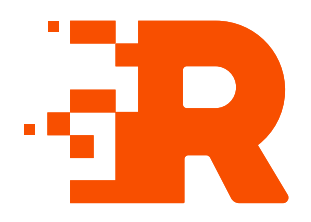

# <span id="page-12-0"></span>**2 Fitting a tool tag**

To fit a tool tag, follow these steps:

1. Locate a flat area approx. 30mm x 30mm on the tool. If not use the largest flat surface available.

This area has to be easily accessible to allow an operators wrist to be placed over the tag.

- 2. To obtain optimum adhesion, the bonding surfaces must be clean, dry and well unified. Isopropyl alcohol can be used to clean the surface.
- 3. Remove the backing from the tool tag and place on prepared area.
- 4. Apply pressure for 10-20 seconds to the top of the tag to ensure adhesion.

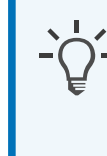

#### **Information**

Ideal application range is 21°C to 38°C. Initial application to surfaces at temperatures below 10°C is not recommended fitting tool tags.

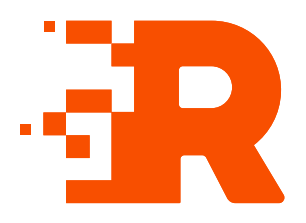

# <span id="page-13-0"></span>**3 Programming SAFE-ZONE tags**

- 1. Open Tool Tag Manager software.
- 2. Connect RFID Read/ Writer to the computer.
- 3. A green tick will be displayed in the RFID Read/ Writer Status box.
- 4. Select *Edit Tag*.
- 5. Place a Tag on the RFID card Read/ Writer.

A green tick is displayed in the *Tag Status*.

- 6. The SAFE-ZONE tag is programmed with the following information:
	- The Zone Type Open or Enclosed:
		- When tagged to an **Enclosed** SAFE-ZONE, proximity with another watch or RASOR is not detected and the user is not alerted.
		- When tagged to an **Open** SAFE-ZONE, proximity with another watch or RASOR is not detected and the user is not alerted if they are also tagged into a SAFE-ZONE.

If the approaching individual has not been tagged into any type of SAFE ZONE their proximity will be detected and the user will be alerted.

- The name of the Location of the tag (up to 32 characters).
- The number of Minutes after which the operator will be automatically tagged out of the Safe Zone (defaults to 10 minutes, can be set to zero if no timeout is required).
- Optionally, the latitude and longitude of the location of the tag. (If these fields are completed, then a map icon will be displayed in Reactec Analytics, a map icon will be displayed to allow the user to view the location of the Tag on Google Maps.
- 7. To upload the data to the Tag, select *Update*.
- 8. To program another Tag, remove the previously programmed Tag and place new one on the RFID Read/Writer.
- 9. Select *Close* .

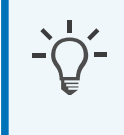

#### **Information**

Within Reactec Analytics, SAFE-ZONE tags can be viewed and a sub set of attributes can be managed. SAFE-ZONES are automatically shown in Reactec Analytics after they are first used by a watch user.